# Utilizza il codice a matrice sul telefono Android per partecipare a Webex Meeting

## Sommario

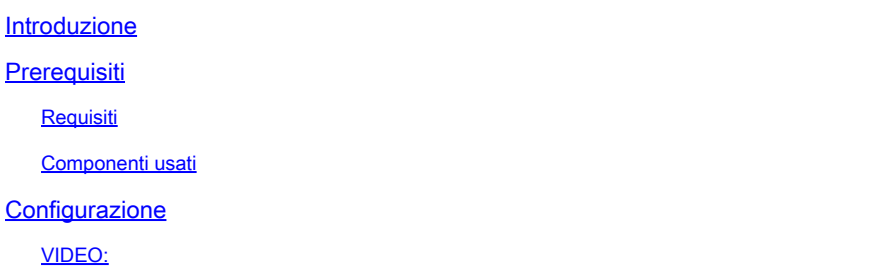

#### Introduzione

Questo documento descrive come partecipare a una riunione Webex da un codice QR su telefoni Android.

## **Prerequisiti**

Requisiti

- Telefono Android con fotocamera.

#### Componenti usati

Le informazioni di questo documento si basano su Android versione 11; Webex Meeting versione 4.2.0

Le informazioni discusse in questo documento fanno riferimento a dispositivi usati in uno specifico ambiente di emulazione. Su tutti i dispositivi menzionati nel documento la configurazione è stata ripristinata ai valori predefiniti. Se la rete è operativa, valutare attentamente eventuali conseguenze derivanti dall'uso dei comandi.

### **Configurazione**

- 1. Aprire la fotocamera e tenere l'immagine del codice a matrice davanti alla fotocamera.
- 2. Selezionare l'icona gialla del codice a matrice che viene visualizzata.
- 3. Nella parte inferiore della schermata del telefono viene visualizzato un collegamento all'URL. Fare clic sull'URL.
- 4. Viene visualizzata una pagina Web con i dettagli della riunione Webex.
- 5. Selezionare il collegamento Download Webex Meetings. Se Webex Meeting è già installato, andare al passaggio 8.
- 6. Viene quindi reindirizzato all'applicazione Webex Meeting di Google Play Store.
- 7. Selezionare Installa. Al termine dell'installazione, sono disponibili due opzioni: Disinstalla e Apri.
- Tornare alla pagina Web di Webex Meeting e selezionare il collegamento Partecipa alla 8. riunione.
- 9. Viene visualizzata una notifica della riunione Webex. Selezionare Consenti e Accetta.
- 10. Verrà visualizzata la finestra Partecipa alla riunione. Compila il tuo nome e il tuo indirizzo email.
- 11. Fare clic su Partecipa come Guest.
- 12. La riunione è stata avviata.

VIDEO:

#### Informazioni su questa traduzione

Cisco ha tradotto questo documento utilizzando una combinazione di tecnologie automatiche e umane per offrire ai nostri utenti in tutto il mondo contenuti di supporto nella propria lingua. Si noti che anche la migliore traduzione automatica non sarà mai accurata come quella fornita da un traduttore professionista. Cisco Systems, Inc. non si assume alcuna responsabilità per l'accuratezza di queste traduzioni e consiglia di consultare sempre il documento originale in inglese (disponibile al link fornito).